# **pyqtribbon**

*Release 0.1.9*

**WANG Hailin**

**Jul 24, 2022**

## **CONTENTS:**

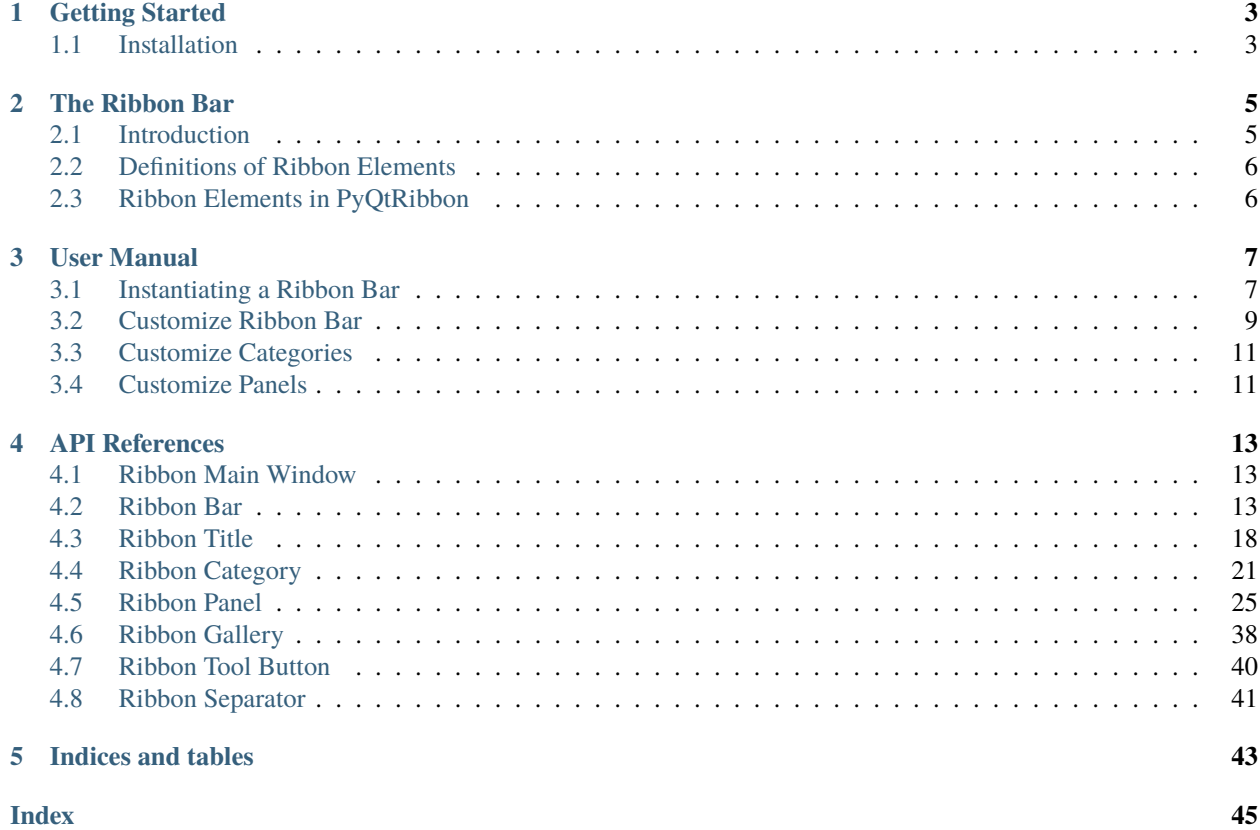

PyQtRibbon is a Qt-based application framework for building user interfaces.

- GitHub Repository: [github.com/haiiliin/pyqtribbon.](https://github.com/haiiliin/pyqtribbon)
- PyPI: [pypi.org/project/pyqtribbon.](https://pypi.org/project/pyqtribbon/)
- Documentation: [pyqtribbon.haiiliin.com.](https://pyqtribbon.haiiliin.com)
- Read the Docs: [readthedocs.org/projects/pyqtribbon.](https://readthedocs.org/projects/pyqribbon/)

### **CHAPTER**

## **ONE**

## **GETTING STARTED**

## <span id="page-6-1"></span><span id="page-6-0"></span>**1.1 Installation**

*pyqtribbon* is distribued to [PyPI,](https://pypi.org/project/pyqtribbon/) you can use pip to install it:

pip install pyqtribbon

You can also install the package from source:

pip install git+https://github.com/haiiliin/pyqtribbon.git@main

### **CHAPTER**

## **THE RIBBON BAR**

## <span id="page-8-1"></span><span id="page-8-0"></span>**2.1 Introduction**

The ribbon is first introduced by Microsoft in the 2000's. It is a toolbar with a tabbed interface. According to [Microsoft:](https://docs.microsoft.com/en-us/cpp/mfc/ribbon-designer-mfc?view=msvc-170)

**Note:** A ribbon is a user interface (UI) element that organizes commands into logical groups. These groups appear on separate tabs in a strip across the top of the window. The ribbon replaces the menu bar and toolbars. A ribbon can significantly improve application usability. For more information, see Ribbons. The following illustration shows a ribbon. A ribbon can significantly improve application usability. For more information, see [Ribbons.](https://docs.microsoft.com/en-us/windows/win32/uxguide/cmd-ribbons) The following illustration shows a ribbon.

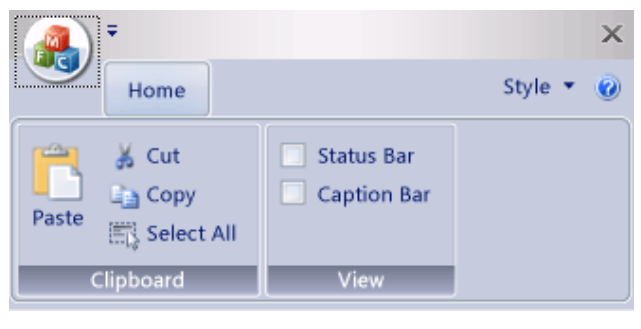

## <span id="page-9-0"></span>**2.2 Definitions of Ribbon Elements**

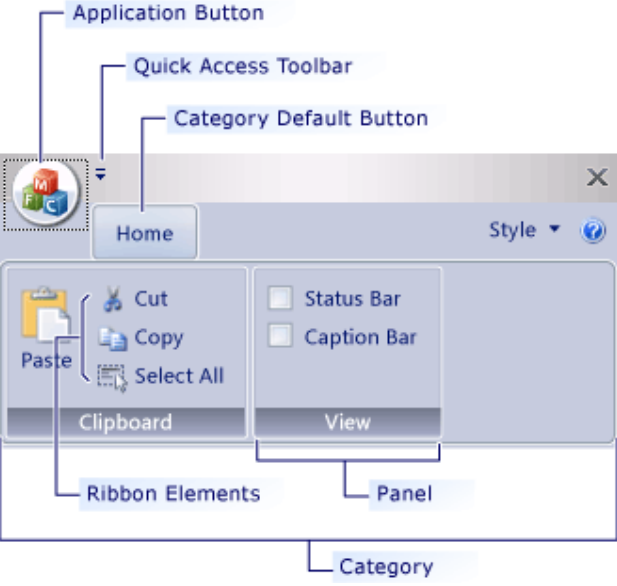

- **Application button**: The button that appears on the upper-left corner of a ribbon. The Application button replaces the File menu and is visible even when the ribbon is minimized. When the button is clicked, a menu that has a list of commands is displayed.
- **Quick Access toolbar**: A small, customizable toolbar that displays frequently used commands.
- **Category**: The logical grouping that represents the contents of a ribbon tab.
- **Category Default button**: The button that appears on the ribbon when the ribbon is minimized. When the button is clicked, the category reappears as a menu.
- **Panel**: An area of the ribbon bar that displays a group of related controls. Every ribbon category contains one or more ribbon panels.
- **Ribbon elements**: Controls in the panels, for example, buttons and combo boxes. To see the various controls that can be hosted on a ribbon, see RibbonGadgets Sample: Ribbon Gadgets Application.

## <span id="page-9-1"></span>**2.3 Ribbon Elements in PyQtRibbon**

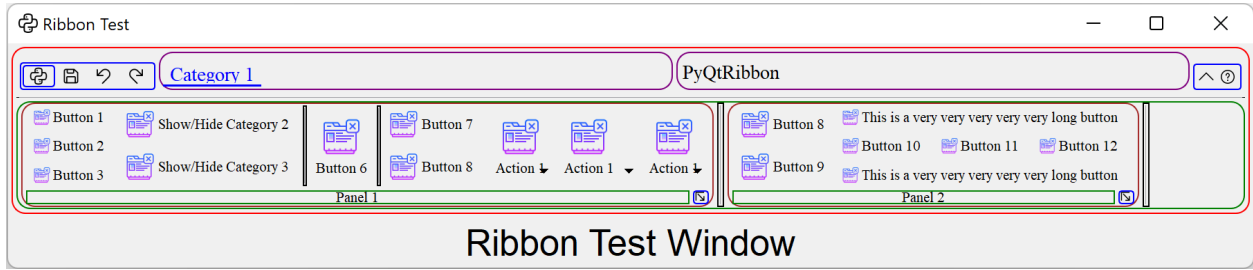

### **CHAPTER**

### **THREE**

### **USER MANUAL**

### <span id="page-10-1"></span><span id="page-10-0"></span>**3.1 Instantiating a Ribbon Bar**

[RibbonBar](#page-16-3) is the main class for creating a ribbon bar.

To begin with, you have to initialize your PyQt application.

### **3.1.1 Using the RibbonBar**

[RibbonBar](#page-16-3) is a class that implements a ribbon bar, you can use it to create a ribbon bar.

```
import sys
from PyQt5 import QtWidgets, QtGui, QtCore
from ribbon import RibbonBar
from ribbon.utils import data_file_path
if __name__ == '__main__":app = 0tWidgets.QApplication(sys.argv)app.setFont(QtGui.QFont("Times New Roman", 8))
   # Central widget
   window = QtWidgets.QMainWindow()
   window.setWindowIcon(QtGui.QIcon(data_file_path("icons/python.png")))
   centralWidget = QtWidgets.QWidget()window.setCentralWidget(centralWidget)
   layout = QtWidgets.QVBoxLayout(centralWidget)
   # Ribbon bar
   ribbonbar = RibbonBar()category = ribbonbar.addCategory("Category 1")
   panel = category.addPanel("Panel 1")
   panel.addLargeButton("A Large Button", QtGui.QIcon(data_file_path("icons/python.png
˓→")))
   panel.addMediumButton("A Medium Button", QtGui.QIcon(data_file_path("icons/python.png
˓→")))
   panel.addMediumButton("A Medium Button", QtGui.QIcon(data_file_path("icons/python.png
˓→")))
   panel.addSmallButton("A Small Button", QtGui.QIcon(data_file_path("icons/python.png
  ˓→"))) (continues on next page)
```
(continued from previous page)

```
panel.addSmallButton("A Small Button", QtGui.QIcon(data_file_path("icons/python.png
˓→")))
   panel.addSmallButton("A Small Button", QtGui.QIcon(data_file_path("icons/python.png
˓→")))
   # Display a label in the main window
   label = QtWidgets.QLabel("Ribbon Test Window")
   label = QtWidgets.QLabel("Ribbon Test Window")
   label.setFont(QtGui.QFont("Arial", 20))
   label.setAlignment(QtCore.Qt.AlignCenter)
   # Add the ribbon bar and label to the layout
   layout.addWidget(ribbonbar, 0)
   layout.addWidget(label, 1)
   # Show the window
   window.resize(1800, 350)
   window.show()
   sys.exit(app.exec_())
```
It would be rendered as follows:

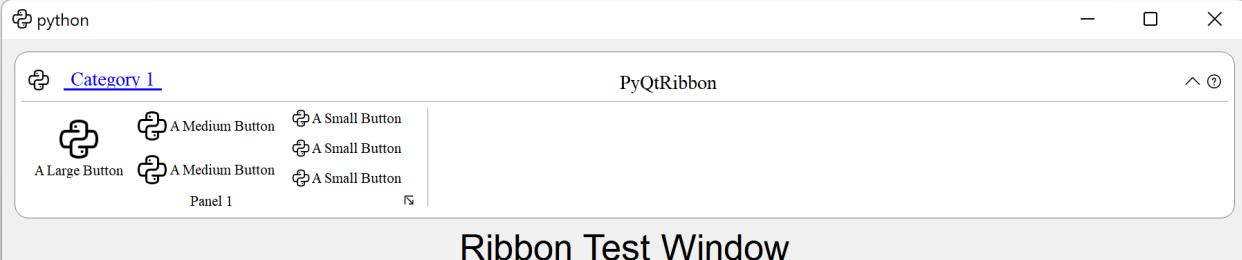

### **3.1.2 Using the RibbonMainWindow**

Alternatively, you can use the [RibbonMainWindow](#page-16-4) which is a QMainWindow that has a ribbon bar.

```
import sys
from PyQt5 import QtWidgets, QtGui, QtCore
from ribbon import RibbonMainWindow
from ribbon.utils import data_file_path
if _name_ == "_main_":
   app = QtWidgets.QApplication(sys.argv)
   app.setFont(QtGui.QFont("Times New Roman", 8))
    # Main window
   window = RibbonMainWindow()
   window.setWindowIcon(QtGui.QIcon(data_file_path("icons/python.png")))
```
(continues on next page)

(continued from previous page)

```
# Ribbon bar
   ribbonbar = window.ribbonBar()
   category = ribbonbar.addCategory("Category 1")
   panel = category.addPanel("Panel 1")
   panel.addLargeButton("A Large Button", QtGui.QIcon(data_file_path("icons/python.png
˓→")))
   panel.addMediumButton("A Medium Button", QtGui.QIcon(data_file_path("icons/python.png
˓→")))
   panel.addMediumButton("A Medium Button", QtGui.QIcon(data_file_path("icons/python.png
˓→")))
   panel.addSmallButton("A Small Button", QtGui.QIcon(data_file_path("icons/python.png
˓→")))
   panel.addSmallButton("A Small Button", QtGui.QIcon(data_file_path("icons/python.png
˓→")))
   panel.addSmallButton("A Small Button", QtGui.QIcon(data_file_path("icons/python.png
˓→")))
   # Display a label in the main window
   label = QtWidgets.QLabel("Ribbon Test Window")
   label.setFont(QtGui.QFont("Arial", 20))
   label.setAlignment(QtCore.Qt.AlignCenter)
   # Add the ribbon bar and label to the layout
   window.layout().addWidget(label, 1)
   # Show the window
   window.resize(1800, 350)
   window.show()
   sys.exit(app.exec_())
```
## <span id="page-12-0"></span>**3.2 Customize Ribbon Bar**

### **3.2.1 General Setups**

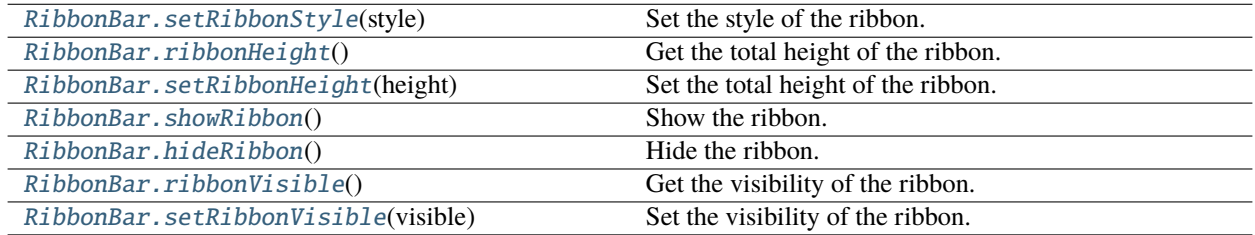

### **3.2.2 Setup Application Button**

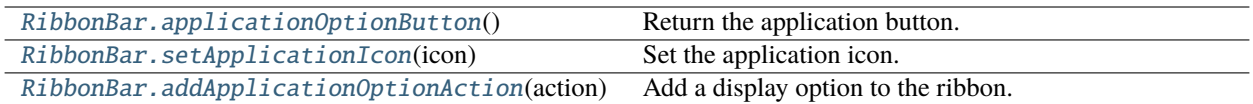

### **3.2.3 Setup Title**

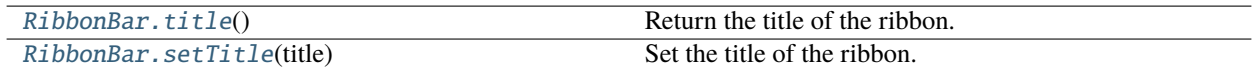

### **3.2.4 Setup Category Tab Bar**

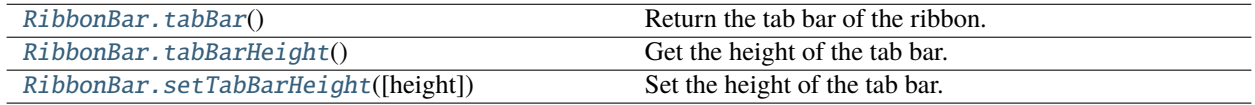

### **3.2.5 Setup Quick Access Bar**

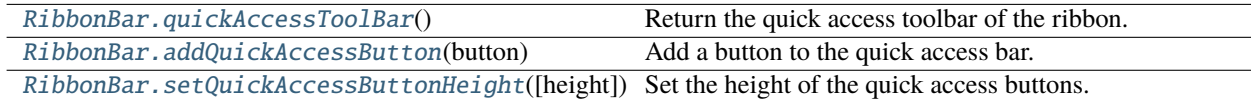

### **3.2.6 Setup Right Tool Bar**

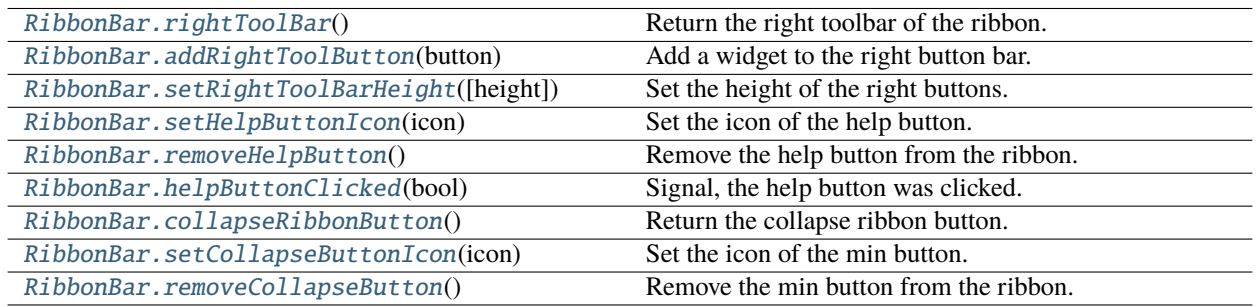

### **3.2.7 Manage Categories**

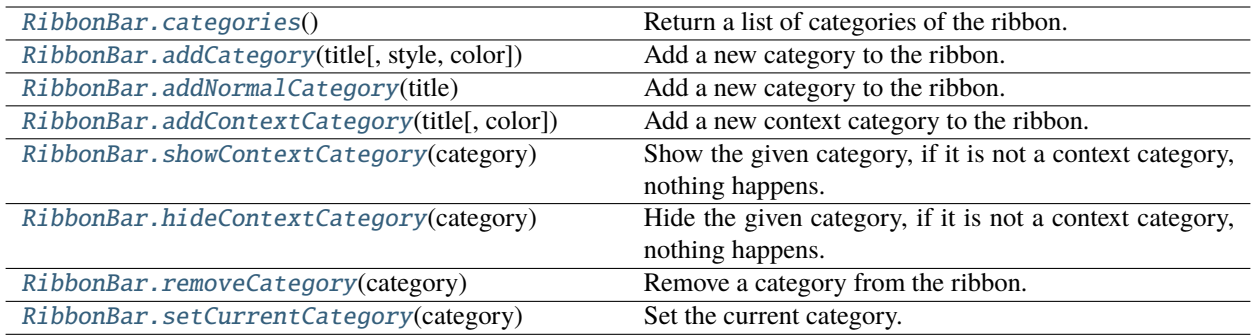

## <span id="page-14-0"></span>**3.3 Customize Categories**

### **3.3.1 Setup Styles**

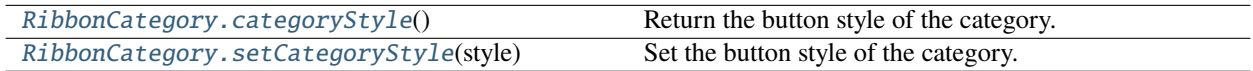

### **3.3.2 Manage Panels**

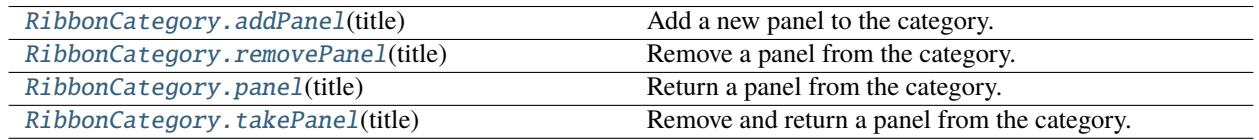

## <span id="page-14-1"></span>**3.4 Customize Panels**

### **3.4.1 Setup Title Label**

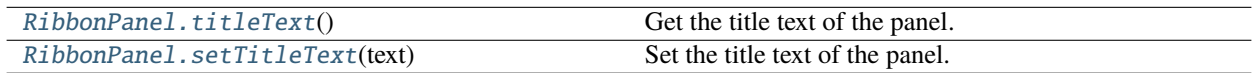

### **3.4.2 Setup Panel Option Button**

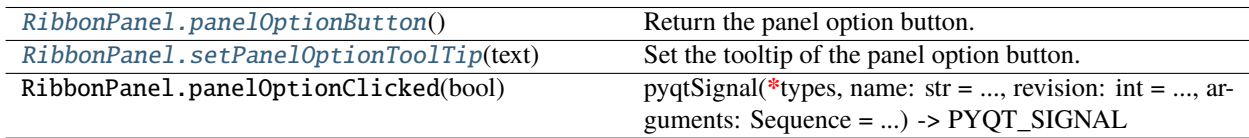

## **3.4.3 Add Widgets to Panels**

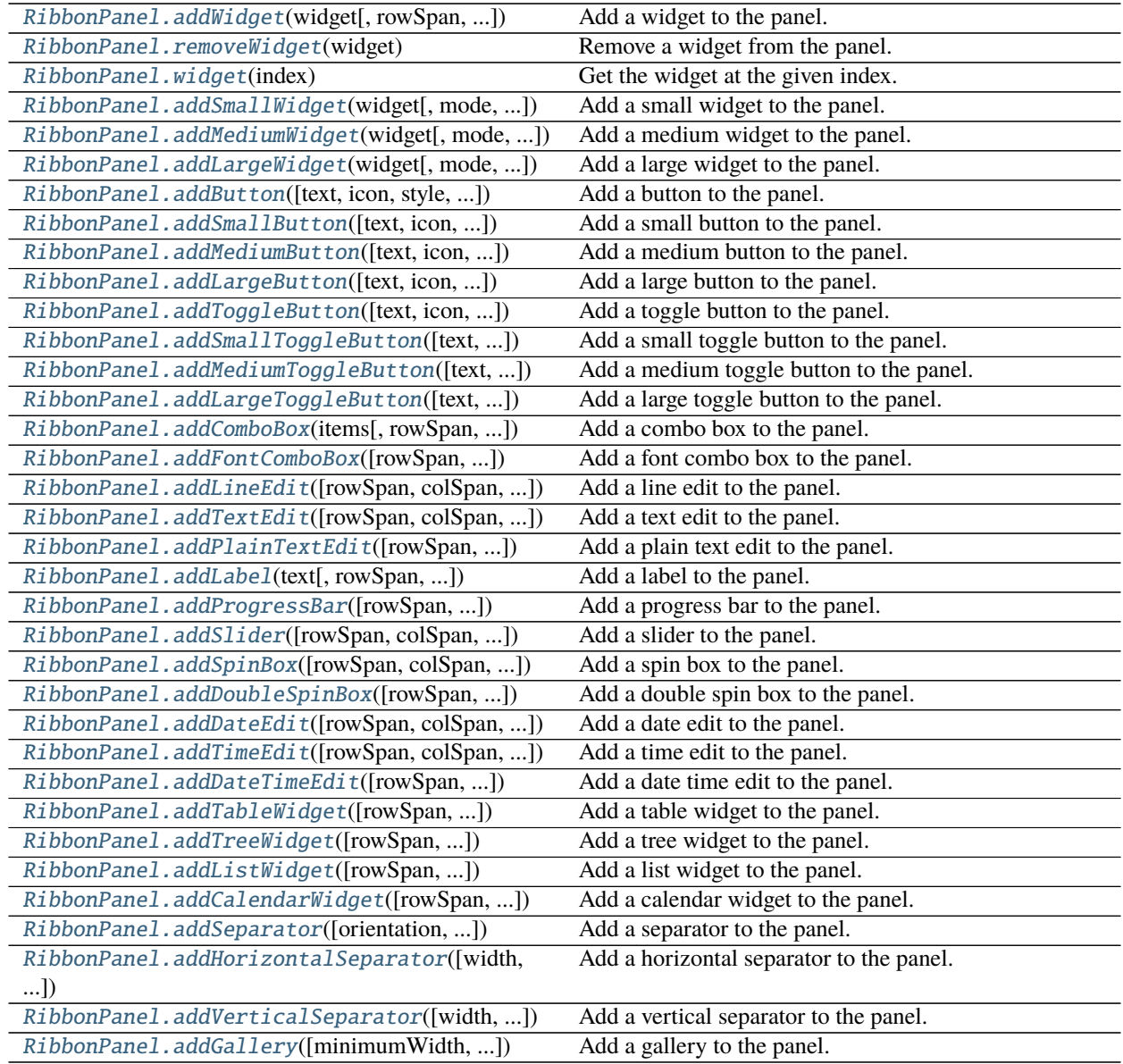

### **CHAPTER**

## **FOUR**

### **API REFERENCES**

## <span id="page-16-7"></span><span id="page-16-1"></span><span id="page-16-0"></span>**4.1 Ribbon Main Window**

### **4.1.1 RibbonMainWindow**

<span id="page-16-4"></span>class ribbon.mainwindow.RibbonMainWindow(*parent=None*)

Bases: [QMainWindow](https://doc.qt.io/qt-5/qmainwindow.html)

Main window with ribbon bar.

### **Methods**

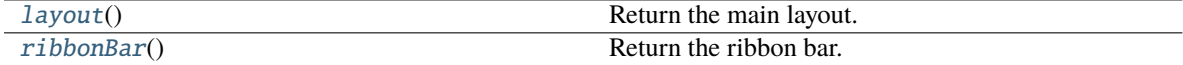

<span id="page-16-6"></span><span id="page-16-5"></span> $layout() \rightarrow QVBoxLayout$  $layout() \rightarrow QVBoxLayout$ Return the main layout. ribbonBar() → *[RibbonBar](#page-16-3)* Return the ribbon bar.

## <span id="page-16-2"></span>**4.2 Ribbon Bar**

### **4.2.1 RibbonBar**

<span id="page-16-3"></span>class ribbon.ribbonbar.RibbonBar(*title: str = ''*, *parent=None*)

class ribbon.ribbonbar.RibbonBar(*parent=None*)

Bases: [QFrame](https://doc.qt.io/qt-5/qframe.html)

The RibbonBar class is the top level widget that contains the ribbon.

### <span id="page-17-2"></span>**Methods**

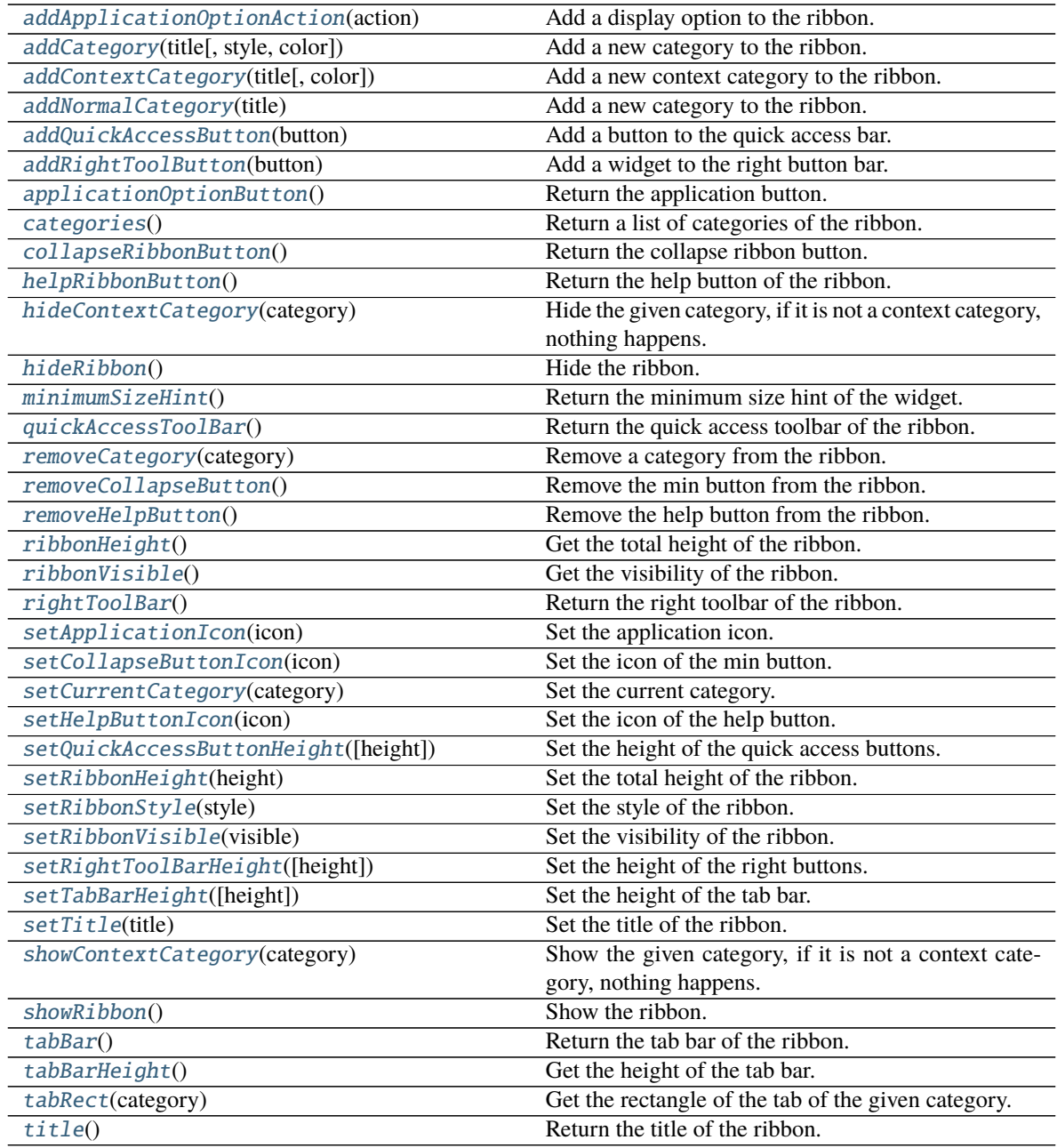

### **helpButtonClicked**

### <span id="page-17-0"></span>addApplicationOptionAction(*action: [QAction](https://doc.qt.io/qt-5/qaction.html)*)

Add a display option to the ribbon.

**Parameters** action – The action of the display option.

<span id="page-17-1"></span>addCategory(*title: str*, *style=RibbonCategoryStyle.Normal*, *color: Optional[\[QColor\]](https://doc.qt.io/qt-5/qcolor.html) = None*) → Union[*[RibbonNormalCategory](#page-26-0)*, *[RibbonContextCategory](#page-26-1)*]

<span id="page-18-10"></span>Add a new category to the ribbon.

### **Parameters**

- title The title of the category.
- style The button style of the category.
- color The color of the context category, only used if style is Context, if None, the default color will be used.

**Returns** The newly created category.

<span id="page-18-7"></span>addContextCategory(*title: str*, *color: Optional[\[QColor\]](https://doc.qt.io/qt-5/qcolor.html) = None*) → *[RibbonContextCategory](#page-26-1)*

Add a new context category to the ribbon.

### **Parameters**

- title The title of the category.
- color The color of the context category, if None, the default color will be used.

**Returns** The newly created category.

### <span id="page-18-6"></span>addNormalCategory(*title: str*) → *[RibbonNormalCategory](#page-26-0)*

Add a new category to the ribbon.

**Parameters** title – The title of the category.

**Returns** The newly created category.

### <span id="page-18-1"></span>addQuickAccessButton(*button: [QToolButton](https://doc.qt.io/qt-5/qtoolbutton.html)*)

Add a button to the quick access bar.

**Parameters** button – The button to add.

<span id="page-18-2"></span>addRightToolButton(*button: [QToolButton](https://doc.qt.io/qt-5/qtoolbutton.html)*)

Add a widget to the right button bar.

**Parameters button** – The button to add.

#### <span id="page-18-0"></span>applicationOptionButton()

Return the application button.

### <span id="page-18-5"></span>categories() → List[*[RibbonCategory](#page-24-1)*]

Return a list of categories of the ribbon.

**Returns** A list of categories of the ribbon.

#### <span id="page-18-4"></span> $collapseRibbonButton() \rightarrow QToollButton$

Return the collapse ribbon button.

**Returns** The collapse ribbon button.

#### <span id="page-18-3"></span>helpButtonClicked(*bool*)

Signal, the help button was clicked.

### <span id="page-18-9"></span><span id="page-18-8"></span> $helpRibbonButton() \rightarrow OTooIButton$

Return the help button of the ribbon.

**Returns** The help button of the ribbon.

### <span id="page-19-14"></span>hideContextCategory(*category:* [RibbonContextCategory](#page-26-1))

Hide the given category, if it is not a context category, nothing happens.

**Parameters** category – The category to hide.

#### <span id="page-19-1"></span>hideRibbon()

Hide the ribbon.

### <span id="page-19-13"></span> $minimumSizeHint() \rightarrow OSize$

Return the minimum size hint of the widget.

**Returns** The minimum size hint.

### <span id="page-19-4"></span> $quickAccessToolBar() \rightarrow OToolBar$

Return the quick access toolbar of the ribbon.

**Returns** The quick access toolbar of the ribbon.

#### <span id="page-19-11"></span>removeCategory(*category:* [RibbonCategory](#page-24-1))

Remove a category from the ribbon.

Parameters category – The category to remove.

### <span id="page-19-10"></span>removeCollapseButton()

Remove the min button from the ribbon.

### <span id="page-19-8"></span>removeHelpButton()

Remove the help button from the ribbon.

<span id="page-19-0"></span>ribbonHeight()  $\rightarrow$  int

Get the total height of the ribbon.

**Returns** The height of the ribbon.

### <span id="page-19-2"></span> $$

Get the visibility of the ribbon.

**Returns** True if the ribbon is visible, False otherwise.

### <span id="page-19-6"></span> $rightToolBar() \rightarrow QToolBar$  $rightToolBar() \rightarrow QToolBar$

Return the right toolbar of the ribbon.

**Returns** The right toolbar of the ribbon.

### <span id="page-19-3"></span>setApplicationIcon(*icon: [QIcon](https://doc.qt.io/qt-5/qicon.html)*)

Set the application icon.

**Parameters** icon – The icon to set.

### <span id="page-19-9"></span>setCollapseButtonIcon(*icon: [QIcon](https://doc.qt.io/qt-5/qicon.html)*)

Set the icon of the min button.

### **Parameters icon** – The icon to set.

#### <span id="page-19-12"></span>setCurrentCategory(*category:* [RibbonCategory](#page-24-1))

Set the current category.

Parameters category – The category to set.

#### <span id="page-19-7"></span><span id="page-19-5"></span>setHelpButtonIcon(*icon: [QIcon](https://doc.qt.io/qt-5/qicon.html)*)

Set the icon of the help button.

#### **Parameters icon** – The icon to set.

<span id="page-20-12"></span>setQuickAccessButtonHeight(*height: int = 40*)

Set the height of the quick access buttons.

#### **Parameters** height – The height to set.

<span id="page-20-1"></span>setRibbonHeight(*height: int*)

Set the total height of the ribbon.

#### **Parameters** height – The height to set.

<span id="page-20-0"></span>setRibbonStyle(*style: RibbonStyle*)

Set the style of the ribbon.

#### **Parameters** style – The style to set.

### <span id="page-20-3"></span>setRibbonVisible(*visible: bool*)

Set the visibility of the ribbon.

**Parameters** visible – True to show the ribbon, False to hide it.

### <span id="page-20-9"></span>setRightToolBarHeight(*height: int = 24*)

Set the height of the right buttons.

**Parameters** height – The height to set.

#### <span id="page-20-8"></span>setTabBarHeight(*height: int = 50*)

Set the height of the tab bar.

**Parameters** height – The height to set.

### <span id="page-20-5"></span>setTitle(*title: str*)

Set the title of the ribbon.

**Parameters title – The title to set.** 

#### <span id="page-20-10"></span>showContextCategory(*category:* [RibbonContextCategory](#page-26-1))

Show the given category, if it is not a context category, nothing happens.

**Parameters** category – The category to show.

### <span id="page-20-2"></span>showRibbon()

Show the ribbon.

#### <span id="page-20-6"></span>tabBar()

Return the tab bar of the ribbon.

**Returns** The tab bar of the ribbon.

#### <span id="page-20-7"></span>tabBarHeight()  $\rightarrow$  int

Get the height of the tab bar.

**Returns** The height of the tab bar.

### <span id="page-20-11"></span>tabRect(*category:* [RibbonCategory](#page-24-1)) → [QRect](https://doc.qt.io/qt-5/qrect.html)

Get the rectangle of the tab of the given category.

**Parameters** category – The category to get the tab rectangle of.

**Returns** The rectangle of the tab.

### <span id="page-20-4"></span>title()

Return the title of the ribbon.

**Returns** The title of the ribbon.

## <span id="page-21-6"></span><span id="page-21-0"></span>**4.3 Ribbon Title**

### **4.3.1 RibbonApplicationButton**

### class ribbon.titlewidget.RibbonApplicationButton

Bases: [QToolButton](https://doc.qt.io/qt-5/qtoolbutton.html)

Application button in the ribbon bar.

### **4.3.2 RibbonTabBar**

### <span id="page-21-5"></span>class ribbon.tabbar.RibbonTabBar(*parent=None*)

Bases: [QTabBar](https://doc.qt.io/qt-5/qtabbar.html)

The TabBar for the title widget.

### **Methods**

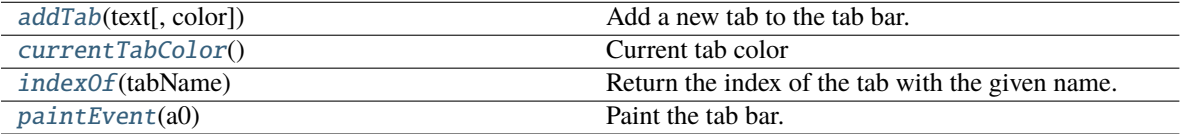

<span id="page-21-1"></span> $\text{addTab}(\text{text: str}, \text{color: } \text{Optional}[\text{QColor}] = \text{None}) \rightarrow \text{int}$ 

Add a new tab to the tab bar.

### **Parameters**

- text The text of the tab.
- color The color of the tab.

**Returns** The index of the tab.

### <span id="page-21-2"></span>currentTabColor() → [QColor](https://doc.qt.io/qt-5/qcolor.html)

Current tab color

**Returns** Current tab color

### <span id="page-21-3"></span>indexOf(*tabName: str*) → int

Return the index of the tab with the given name.

**Parameters** tabName – The name of the tab.

### **Returns** The index of the tab.

### <span id="page-21-4"></span>paintEvent(*a0: [QPaintEvent](https://doc.qt.io/qt-5/qpaintevent.html)*) → None

Paint the tab bar.

### <span id="page-22-3"></span>**4.3.3 RibbonTitleLabel**

### class ribbon.titlewidget.RibbonTitleLabel

Bases: [QLabel](https://doc.qt.io/qt-5/qlabel.html)

Title label in the ribbon bar.

### **4.3.4 RibbonTitleWidget**

### class ribbon.titlewidget.RibbonTitleWidget(*title='PyQtRibbon'*, *parent=None*)

Bases: [QFrame](https://doc.qt.io/qt-5/qframe.html)

The title widget of the ribbon.

### **Methods**

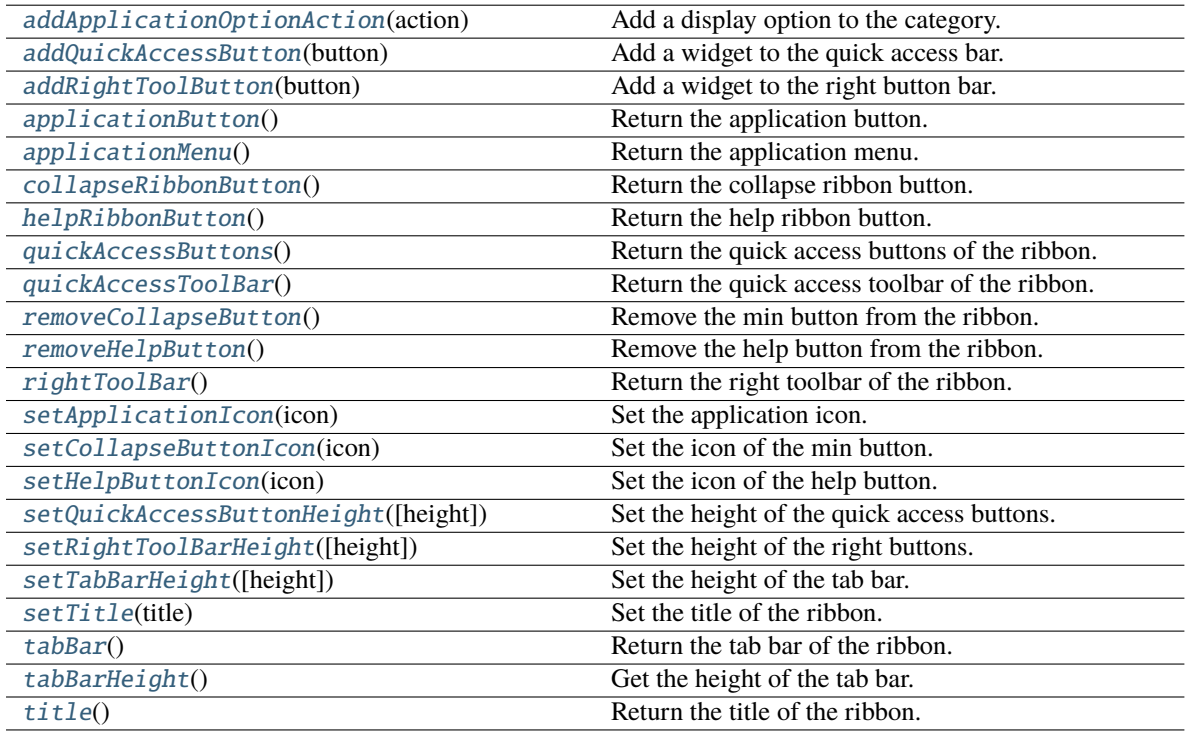

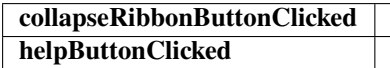

### <span id="page-22-0"></span>addApplicationOptionAction(*action: [QAction](https://doc.qt.io/qt-5/qaction.html)*)

Add a display option to the category.

### **Parameters** action – The action of the display option.

### <span id="page-22-2"></span><span id="page-22-1"></span>addQuickAccessButton(*button: [QToolButton](https://doc.qt.io/qt-5/qtoolbutton.html)*)

Add a widget to the quick access bar.

### **Parameters** button – The button to add.

```
addRightToolButton(button: QToolButton)
    Add a widget to the right button bar.
        Parameters button – The button to add.
applicationButton()
    Return the application button.
QMenuReturn the application menu.
        Returns The application menu.
QToolButtonReturn the collapse ribbon button.
        Returns The collapse ribbon button.
collapseRibbonButtonClicked(bool)
    Signal, the collapse button wa clicked.
helpButtonClicked(bool)
    Signal, the help button was clicked.
helpRibbonButton() \rightarrow QToollButtonReturn the help ribbon button.
        Returns The help ribbon button.
quickAccessButtons() → List[QToolButton]
    Return the quick access buttons of the ribbon.
        Returns The quick access buttons of the ribbon.
quickAccessToolBar() → QToolBar
    Return the quick access toolbar of the ribbon.
        Returns The quick access toolbar of the ribbon.
removeCollapseButton()
    Remove the min button from the ribbon.
removeHelpButton()
    Remove the help button from the ribbon.
QToolBarReturn the right toolbar of the ribbon.
        Returns The right toolbar of the ribbon.
setApplicationIcon(icon: QIcon)
    Set the application icon.
        Parameters icon – The icon to set.
setCollapseButtonIcon(icon: QIcon)
```
<span id="page-23-11"></span><span id="page-23-10"></span><span id="page-23-9"></span><span id="page-23-8"></span><span id="page-23-7"></span><span id="page-23-6"></span><span id="page-23-5"></span><span id="page-23-4"></span>Set the icon of the min button.

**Parameters icon** – The icon to set.

<span id="page-24-9"></span>setHelpButtonIcon(*icon: [QIcon](https://doc.qt.io/qt-5/qicon.html)*)

Set the icon of the help button.

**Parameters icon** – The icon to set.

<span id="page-24-2"></span>setQuickAccessButtonHeight(*height: int = 40*)

Set the height of the quick access buttons.

**Parameters** height – The height to set.

<span id="page-24-3"></span>setRightToolBarHeight(*height: int = 24*)

Set the height of the right buttons.

**Parameters** height – The height to set.

<span id="page-24-4"></span>setTabBarHeight(*height: int = 50*)

Set the height of the tab bar.

**Parameters** height – The height to set.

### <span id="page-24-5"></span>setTitle(*title: str*)

Set the title of the ribbon.

**Parameters title – The title to set.** 

#### <span id="page-24-6"></span>tabBar() → *[RibbonTabBar](#page-21-5)*

Return the tab bar of the ribbon.

**Returns** The tab bar of the ribbon.

#### <span id="page-24-7"></span>tabBarHeight()  $\rightarrow$  int

Get the height of the tab bar.

**Returns** The height of the tab bar.

### <span id="page-24-8"></span>title()

Return the title of the ribbon.

**Returns** The title of the ribbon.

### <span id="page-24-0"></span>**4.4 Ribbon Category**

### **4.4.1 RibbonCategory**

<span id="page-24-1"></span>class ribbon.category.RibbonCategory(*title: str = ''*, *style:* [RibbonCategoryStyle](#page-27-0) *= RibbonCategoryStyle.Normal*, *color: [QColor](https://doc.qt.io/qt-5/qcolor.html) = None*, *parent=None*)

### class ribbon.category.RibbonCategory(*parent=None*)

Bases: [QFrame](https://doc.qt.io/qt-5/qframe.html)

The RibbonCategory is the logical grouping that represents the contents of a ribbon tab.

### <span id="page-25-7"></span>**Methods**

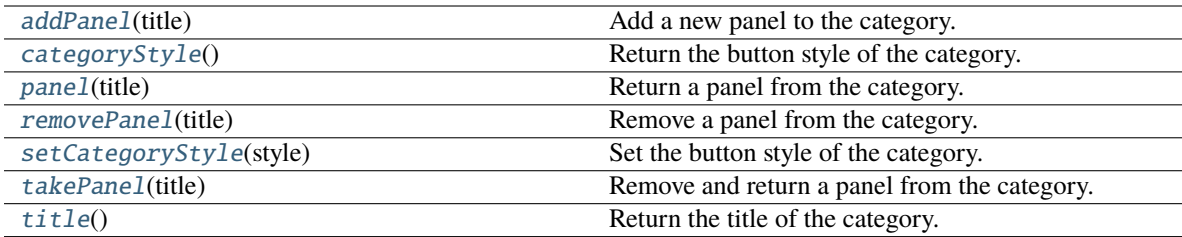

### <span id="page-25-2"></span>addPanel(*title: str*) → *[RibbonPanel](#page-28-1)*

Add a new panel to the category.

**Parameters** title – The title of the panel.

**Returns** The newly created panel.

### <span id="page-25-0"></span>categoryStyle()

Return the button style of the category.

**Returns** The button style.

### <span id="page-25-4"></span>panel(*title: str*)

Return a panel from the category.

### **Parameters title** – The title of the panel.

**Returns** The panel.

### <span id="page-25-3"></span>removePanel(*title: str*)

Remove a panel from the category.

**Parameters title** – The title of the panel.

### <span id="page-25-1"></span>setCategoryStyle(*style:* [RibbonCategoryStyle](#page-27-0))

Set the button style of the category.

### **Parameters** style – The button style.

### <span id="page-25-5"></span>takePanel(*title: str*)

Remove and return a panel from the category.

**Parameters** title – The title of the panel.

**Returns** The removed panel.

### <span id="page-25-6"></span> $title() \rightarrow str$

Return the title of the category.

### <span id="page-26-8"></span>**4.4.2 RibbonNormalCategory**

### <span id="page-26-0"></span>class ribbon.category.RibbonNormalCategory(*title: str*, *parent: [QWidget](https://doc.qt.io/qt-5/qwidget.html)*)

Bases: [RibbonCategory](#page-24-1)

A normal category.

### **Methods**

[setCategoryStyle](#page-26-2)(style) Set the button style of the category.

<span id="page-26-2"></span>setCategoryStyle(*style:* [RibbonCategoryStyle](#page-27-0))

Set the button style of the category.

**Parameters** style – The button style.

### **4.4.3 RibbonContextCategory**

<span id="page-26-1"></span>class ribbon.category.RibbonContextCategory(*title: str*, *color: [QColor](https://doc.qt.io/qt-5/qcolor.html)*, *parent: [QWidget](https://doc.qt.io/qt-5/qwidget.html)*) Bases: [RibbonCategory](#page-24-1)

A context category.

### **Methods**

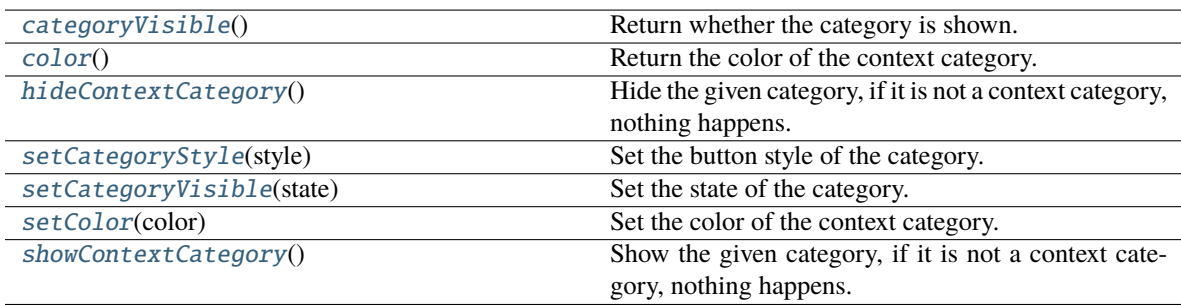

### <span id="page-26-3"></span> $categoricalV isible() \rightarrow bool$

Return whether the category is shown.

**Returns** Whether the category is shown.

### <span id="page-26-4"></span> $color() \rightarrow QColor$  $color() \rightarrow QColor$

Return the color of the context category.

**Returns** The color of the context category.

### <span id="page-26-5"></span>hideContextCategory()

Hide the given category, if it is not a context category, nothing happens.

### <span id="page-26-7"></span><span id="page-26-6"></span>setCategoryStyle(*style:* [RibbonCategoryStyle](#page-27-0))

Set the button style of the category.

**Parameters** style – The button style.

### <span id="page-27-3"></span>setCategoryVisible(*state: bool*)

Set the state of the category.

**Parameters** state – The state.

<span id="page-27-1"></span>setColor(*color: [QColor](https://doc.qt.io/qt-5/qcolor.html)*)

Set the color of the context category.

**Parameters color** – The color of the context category.

### <span id="page-27-2"></span>showContextCategory()

Show the given category, if it is not a context category, nothing happens.

### **4.4.4 RibbonCategoryStyle**

<span id="page-27-0"></span>class ribbon.category.RibbonCategoryStyle(*value*)

Bases: IntEnum

The button style of a category.

### **4.4.5 RibbonCategoryScrollArea**

class ribbon.categorylayoutwidget.RibbonCategoryScrollArea

Bases: [QScrollArea](https://doc.qt.io/qt-5/qscrollarea.html)

Scroll area for the gallery

### **4.4.6 RibbonCategoryScrollAreaContents**

class ribbon.categorylayoutwidget.RibbonCategoryScrollAreaContents Bases: [QFrame](https://doc.qt.io/qt-5/qframe.html)

Scroll area contents for the gallery

### **4.4.7 RibbonCategoryLayoutButton**

#### class ribbon.categorylayoutwidget.RibbonCategoryLayoutButton

Bases: [QToolButton](https://doc.qt.io/qt-5/qtoolbutton.html)

Previous/Next buttons in the category when the size is not enough for the widgets.

### **4.4.8 RibbonCategoryLayoutWidget**

### class ribbon.categorylayoutwidget.RibbonCategoryLayoutWidget(*parent=None*)

Bases: [QFrame](https://doc.qt.io/qt-5/qframe.html)

The category layout widget's category scroll area to arrange the widgets in the category.

### <span id="page-28-10"></span>**Methods**

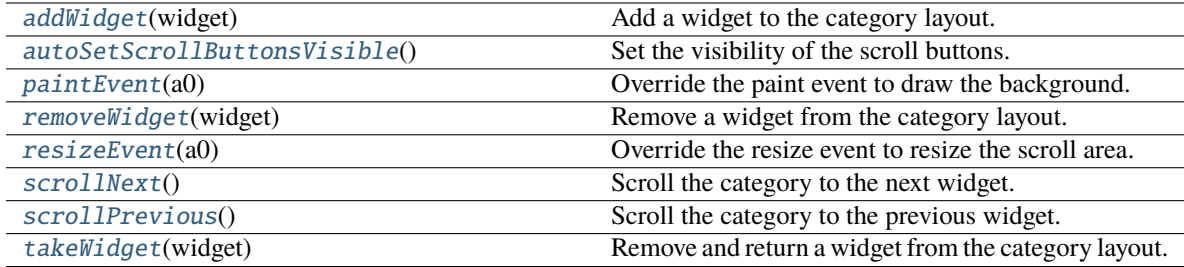

### **displayOptionsButtonClicked**

### <span id="page-28-2"></span>addWidget(*widget: [QWidget](https://doc.qt.io/qt-5/qwidget.html)*)

Add a widget to the category layout.

**Parameters widget** – The widget to add.

### <span id="page-28-3"></span>autoSetScrollButtonsVisible()

Set the visibility of the scroll buttons.

<span id="page-28-4"></span>paintEvent(*a0: [QPaintEvent](https://doc.qt.io/qt-5/qpaintevent.html)*) → None

Override the paint event to draw the background.

### <span id="page-28-5"></span>removeWidget(*widget: [QWidget](https://doc.qt.io/qt-5/qwidget.html)*)

Remove a widget from the category layout.

**Parameters widget** – The widget to remove.

### <span id="page-28-6"></span>resizeEvent(*a0: [QResizeEvent](https://doc.qt.io/qt-5/qresizeevent.html)*) → None

Override the resize event to resize the scroll area.

### <span id="page-28-7"></span>scrollNext()

Scroll the category to the next widget.

### <span id="page-28-8"></span>scrollPrevious()

Scroll the category to the previous widget.

### <span id="page-28-9"></span>takeWidget(*widget: [QWidget](https://doc.qt.io/qt-5/qwidget.html)*)

Remove and return a widget from the category layout.

Parameters **widget** – The widget to remove.

**Returns** The widget that was removed.

### <span id="page-28-0"></span>**4.5 Ribbon Panel**

### **4.5.1 RibbonPanel**

<span id="page-28-1"></span>class ribbon.panel.RibbonPanel(*title: str = ''*, *maxRows: int = 6*, *parent=None*)

class ribbon.panel.RibbonPanel(*parent=None*)

Bases: [QFrame](https://doc.qt.io/qt-5/qframe.html)

Panel in the ribbon category.

### <span id="page-29-1"></span>**Methods**

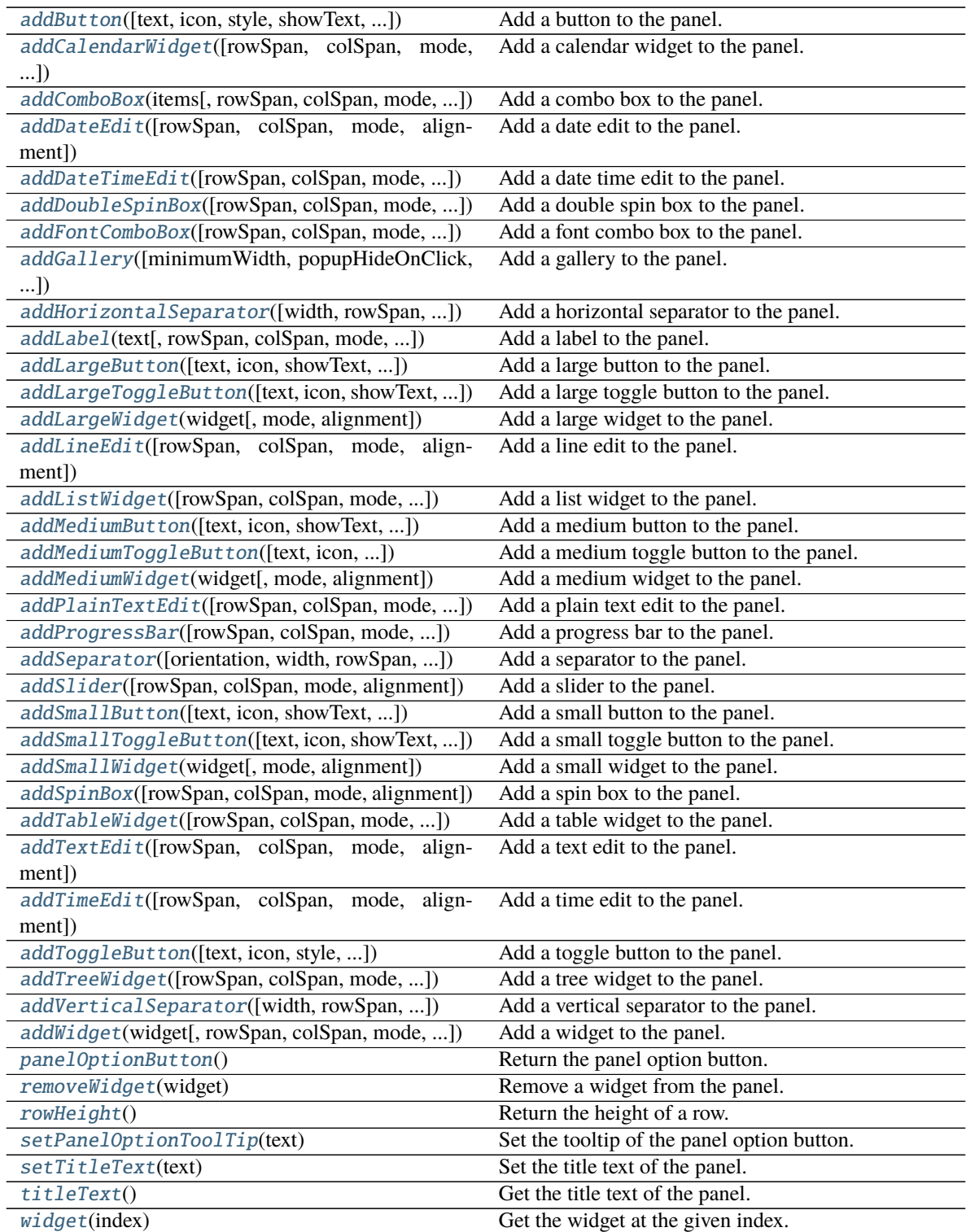

<span id="page-29-0"></span>**panelOptionClicked**

```
addButton(text: Optional[str] = None, icon: Optional[QIcon] = None, style: RibbonButtonStyle =
            RibbonButtonStyle.Large, showText: bool = True, colSpan: int = 1, slot=None, shortcut=None,
            tooltip=None, statusTip=None, mode=RibbonSpaceFindMode.ColumnWise, alignment=132) →
            RibbonToolButton
```
Add a button to the panel.

### **Parameters**

- text The text of the button.
- **icon** The icon of the button.
- style The style of the button.
- showText Whether to show the text of the button.
- colSpan The number of columns the button should span.
- slot The slot to call when the button is clicked.
- shortcut The shortcut of the button.
- **tooltip** The tooltip of the button.
- statusTip The status tip of the button.
- **mode** The mode to find spaces.
- **alignment** The alignment of the button.

**Returns** The button that was added.

<span id="page-30-2"></span>addCalendarWidget(*rowSpan: int = 6*, *colSpan: int = 1*, *mode=RibbonSpaceFindMode.ColumnWise*,  $alignment=132$ )  $\rightarrow$  [QCalendarWidget](https://doc.qt.io/qt-5/qcalendarwidget.html)

Add a calendar widget to the panel.

### **Parameters**

- rowSpan The number of rows the calendar widget should span.
- colSpan The number of columns the calendar widget should span.
- **mode** The mode to find spaces.
- alignment The alignment of the calendar widget.

**Returns** The calendar widget that was added.

<span id="page-30-0"></span>addComboBox(*items: List[str]*, *rowSpan: int* = 2, *colSpan: int* = 1,

*mode=RibbonSpaceFindMode.ColumnWise*, *alignment=132*) → [QComboBox](https://doc.qt.io/qt-5/qcombobox.html)

Add a combo box to the panel.

### **Parameters**

- items The items of the combo box.
- rowSpan The number of rows the combo box should span.
- colSpan The number of columns the combo box should span.
- **mode** The mode to find spaces.
- alignment The alignment of the combo box.

<span id="page-30-1"></span>**Returns** The combo box that was added.

```
addDateEdit(rowSpan: int = 2, colSpan: int = 1, mode=RibbonSpaceFindMode.ColumnWise,
              alignment=132) \rightarrowQDateEdit
```
Add a date edit to the panel.

### **Parameters**

- rowSpan The number of rows the date edit should span.
- colSpan The number of columns the date edit should span.
- **mode** The mode to find spaces.
- alignment The alignment of the date edit.

**Returns** The date edit that was added.

<span id="page-31-2"></span>addDateTimeEdit(*rowSpan: int = 2*, *colSpan: int = 1*, *mode=RibbonSpaceFindMode.ColumnWise*, *alignment=132*) → [QDateTimeEdit](https://doc.qt.io/qt-5/qdatetimeedit.html)

Add a date time edit to the panel.

#### **Parameters**

- rowSpan The number of rows the date time edit should span.
- colSpan The number of columns the date time edit should span.
- **mode** The mode to find spaces.
- alignment The alignment of the date time edit.

**Returns** The date time edit that was added.

<span id="page-31-1"></span>addDoubleSpinBox(*rowSpan: int = 2*, *colSpan: int = 1*, *mode=RibbonSpaceFindMode.ColumnWise*,  $alignment=132$ )  $\rightarrow$  ODoubleSpinBox

Add a double spin box to the panel.

### **Parameters**

- rowSpan The number of rows the double spin box should span.
- colSpan The number of columns the double spin box should span.
- **mode** The mode to find spaces.
- alignment The alignment of the double spin box.

**Returns** The double spin box that was added.

<span id="page-31-0"></span>addFontComboBox(*rowSpan: int = 2*, *colSpan: int = 1*, *mode=RibbonSpaceFindMode.ColumnWise*,  $alignment=132$ )  $\rightarrow$  [QFontComboBox](https://doc.qt.io/qt-5/qfontcombobox.html)

Add a font combo box to the panel.

#### **Parameters**

- rowSpan The number of rows the combo box should span.
- colSpan The number of columns the combo box should span.
- **mode** The mode to find spaces.
- **alignment** The alignment of the combo box.

<span id="page-31-3"></span>**Returns** The combo box that was added.

```
addGallery(minimumWidth=800, popupHideOnClick=False, rowSpan: int = 6, colSpan: int = 1,
            mode=RibbonSpaceFindMode.ColumnWise) → RibbonGallery
```
Add a gallery to the panel.

### **Parameters**

- minimumWidth The minimum width of the gallery.
- popupHideOnClick Whether the gallery popup should be hidden when a user clicks on it.
- rowSpan The number of rows the gallery spans.
- colSpan The number of columns the gallery spans.
- **mode** The mode of the gallery.

**Returns** The gallery.

<span id="page-32-2"></span>addHorizontalSeparator(*width=6*, *rowSpan: int = 1*, *colSpan: int = 2*, *mode=RibbonSpaceFindMode.ColumnWise*, *alignment=132*) → *[RibbonHorizontalSeparator](#page-45-0)*

Add a horizontal separator to the panel.

#### **Parameters**

- **width** The width of the separator.
- rowSpan The number of rows the separator spans.
- colSpan The number of columns the separator spans.
- **mode** The mode to find spaces.
- alignment The alignment of the separator.

#### **Returns** The separator.

<span id="page-32-1"></span>addLabel(*text: str*, *rowSpan: int = 2*, *colSpan: int = 1*, *mode=RibbonSpaceFindMode.ColumnWise*,  $alignment=132$ )  $\rightarrow$  [QLabel](https://doc.qt.io/qt-5/qlabel.html)

Add a label to the panel.

#### **Parameters**

- text The text of the label.
- rowSpan The number of rows the label should span.
- colSpan The number of columns the label should span.
- **mode** The mode to find spaces.
- **alignment** The alignment of the label.

**Returns** The label that was added.

<span id="page-32-0"></span>addLargeButton(*text: Optional[str] = None*, *icon: Optional[\[QIcon\]](https://doc.qt.io/qt-5/qicon.html) = None*, *showText: bool = True*, *colSpan: int = 1*, *slot=None*, *shortcut=None*, *tooltip=None*, *statusTip=None*, *mode=RibbonSpaceFindMode.ColumnWise*, *alignment=132*) → *[RibbonToolButton](#page-43-1)*

Add a large button to the panel.

- text The text of the button.
- **icon** The icon of the button.
- <span id="page-33-3"></span>• showText – Whether to show the text of the button.
- colSpan The number of columns the button should span.
- slot The slot to call when the button is clicked.
- shortcut The shortcut of the button.
- **tooltip** The tooltip of the button.
- statusTip The status tip of the button.
- **mode** The mode to find spaces.
- alignment The alignment of the button.

#### **Returns** The button that was added.

<span id="page-33-1"></span>addLargeToggleButton(*text: Optional[str] = None*, *icon: Optional[\[QIcon\]](https://doc.qt.io/qt-5/qicon.html) = None*, *showText: bool = True*, *colSpan: int = 1*, *slot=None*, *shortcut=None*, *tooltip=None*, *statusTip=None*, *mode=RibbonSpaceFindMode.ColumnWise*, *alignment=132*) → *[RibbonToolButton](#page-43-1)*

Add a large toggle button to the panel.

#### **Parameters**

- text The text of the button.
- **icon** The icon of the button.
- showText Whether to show the text of the button.
- colSpan The number of columns the button should span.
- slot The slot to call when the button is clicked.
- shortcut The shortcut of the button.
- **tooltip** The tooltip of the button.
- statusTip The status tip of the button.
- **mode** The mode to find spaces.
- alignment The alignment of the button.

#### **Returns** The button that was added.

#### <span id="page-33-0"></span>addLargeWidget(*widget: [QWidget](https://doc.qt.io/qt-5/qwidget.html)*, *mode=RibbonSpaceFindMode.ColumnWise*, *alignment=132*)

Add a large widget to the panel.

#### **Parameters**

- **widget** The widget to add.
- **mode** The mode to find spaces.
- alignment The alignment of the widget.

<span id="page-33-2"></span>addLineEdit(*rowSpan: int = 2*, *colSpan: int = 1*, *mode=RibbonSpaceFindMode.ColumnWise*,  $alignment=132$ )  $\rightarrow$  [QLineEdit](https://doc.qt.io/qt-5/qlineedit.html)

Add a line edit to the panel.

- rowSpan The number of rows the line edit should span.
- colSpan The number of columns the line edit should span.
- <span id="page-34-3"></span>• **mode** – The mode to find spaces.
- **alignment** The alignment of the line edit.

**Returns** The line edit that was added.

<span id="page-34-2"></span>addListWidget(*rowSpan: int = 6*, *colSpan: int = 1*, *mode=RibbonSpaceFindMode.ColumnWise*,  $alignment=132$ )  $\rightarrow$  [QListWidget](https://doc.qt.io/qt-5/qlistwidget.html)

Add a list widget to the panel.

#### **Parameters**

- rowSpan The number of rows the list widget should span.
- colSpan The number of columns the list widget should span.
- **mode** The mode to find spaces.
- alignment The alignment of the list widget.

**Returns** The list widget that was added.

<span id="page-34-0"></span>addMediumButton(*text: Optional[str] = None*, *icon: Optional[\[QIcon\]](https://doc.qt.io/qt-5/qicon.html) = None*, *showText: bool = True*, *colSpan: int = 1*, *slot=None*, *shortcut=None*, *tooltip=None*, *statusTip=None*, *mode=RibbonSpaceFindMode.ColumnWise*, *alignment=132*) → *[RibbonToolButton](#page-43-1)*

Add a medium button to the panel.

### **Parameters**

- text The text of the button.
- **icon** The icon of the button.
- showText Whether to show the text of the button.
- colSpan The number of columns the button should span.
- slot The slot to call when the button is clicked.
- shortcut The shortcut of the button.
- **tooltip** The tooltip of the button.
- statusTip The status tip of the button.
- **mode** The mode to find spaces.
- alignment The alignment of the button.

**Returns** The button that was added.

<span id="page-34-1"></span>addMediumToggleButton(*text: Optional[str] = None*, *icon: Optional[\[QIcon\]](https://doc.qt.io/qt-5/qicon.html) = None*, *showText: bool = True*, *colSpan: int = 1*, *slot=None*, *shortcut=None*, *tooltip=None*, *statusTip=None*, *mode=RibbonSpaceFindMode.ColumnWise*, *alignment=132*) → *[RibbonToolButton](#page-43-1)*

Add a medium toggle button to the panel.

- text The text of the button.
- **icon** The icon of the button.
- **showText** Whether to show the text of the button.
- colSpan The number of columns the button should span.
- <span id="page-35-4"></span>• slot – The slot to call when the button is clicked.
- shortcut The shortcut of the button.
- tooltip The tooltip of the button.
- statusTip The status tip of the button.
- **mode** The mode to find spaces.
- alignment The alignment of the button.

**Returns** The button that was added.

<span id="page-35-0"></span>addMediumWidget(*widget: [QWidget](https://doc.qt.io/qt-5/qwidget.html)*, *mode=RibbonSpaceFindMode.ColumnWise*, *alignment=132*) Add a medium widget to the panel.

#### **Parameters**

- widget The widget to add.
- **mode** The mode to find spaces.
- alignment The alignment of the widget.

<span id="page-35-1"></span>addPlainTextEdit(*rowSpan: int = 2*, *colSpan: int = 1*, *mode=RibbonSpaceFindMode.ColumnWise*, *alignment=132*) → [QPlainTextEdit](https://doc.qt.io/qt-5/qplaintextedit.html)

Add a plain text edit to the panel.

#### **Parameters**

- rowSpan The number of rows the text edit should span.
- colSpan The number of columns the text edit should span.
- **mode** The mode to find spaces.
- alignment The alignment of the text edit.

**Returns** The text edit that was added.

<span id="page-35-2"></span>addProgressBar(*rowSpan: int = 2*, *colSpan: int = 1*, *mode=RibbonSpaceFindMode.ColumnWise*,  $alignment=132$ )  $\rightarrow$  [QProgressBar](https://doc.qt.io/qt-5/qprogressbar.html)

Add a progress bar to the panel.

#### **Parameters**

- rowSpan The number of rows the progress bar should span.
- colSpan The number of columns the progress bar should span.
- **mode** The mode to find spaces.
- alignment The alignment of the progress bar.

**Returns** The progress bar that was added.

<span id="page-35-3"></span>addSeparator(*orientation=2*, *width=6*, *rowSpan: int = 6*, *colSpan: int = 1*, *mode=RibbonSpaceFindMode.ColumnWise*, *alignment=132*) → Union[*[RibbonHorizontalSeparator](#page-45-0)*, *[RibbonVerticalSeparator](#page-45-1)*]

Add a separator to the panel.

- orientation The orientation of the separator.
- width The width of the separator.
- <span id="page-36-3"></span>• **rowSpan** – The number of rows the separator spans.
- colSpan The number of columns the separator spans.
- **mode** The mode to find spaces.
- alignment The alignment of the separator.

**Returns** The separator.

<span id="page-36-2"></span>addSlider(*rowSpan: int = 2*, *colSpan: int = 1*, *mode=RibbonSpaceFindMode.ColumnWise*, *alignment=132*)  $\rightarrow$  [QSlider](https://doc.qt.io/qt-5/qslider.html)

Add a slider to the panel.

### **Parameters**

- rowSpan The number of rows the slider should span.
- colSpan The number of columns the slider should span.
- **mode** The mode to find spaces.
- alignment The alignment of the slider.

**Returns** The slider that was added.

<span id="page-36-0"></span>addSmallButton(*text: Optional[str] = None*, *icon: Optional[\[QIcon\]](https://doc.qt.io/qt-5/qicon.html) = None*, *showText: bool = True*, *colSpan: int = 1*, *slot=None*, *shortcut=None*, *tooltip=None*, *statusTip=None*, *mode=RibbonSpaceFindMode.ColumnWise*, *alignment=132*) → *[RibbonToolButton](#page-43-1)*

Add a small button to the panel.

### **Parameters**

- text The text of the button.
- $\cdot$  **icon** The icon of the button.
- showText Whether to show the text of the button.
- colSpan The number of columns the button should span.
- slot The slot to call when the button is clicked.
- shortcut The shortcut of the button.
- tooltip The tooltip of the button.
- statusTip The status tip of the button.
- **mode** The mode to find spaces.
- alignment The alignment of the button.

**Returns** The button that was added.

<span id="page-36-1"></span>addSmallToggleButton(*text: Optional[str] = None*, *icon: Optional[\[QIcon\]](https://doc.qt.io/qt-5/qicon.html) = None*, *showText: bool = True*, *colSpan: int = 1*, *slot=None*, *shortcut=None*, *tooltip=None*, *statusTip=None*, *mode=RibbonSpaceFindMode.ColumnWise*, *alignment=132*) → *[RibbonToolButton](#page-43-1)*

Add a small toggle button to the panel.

- text The text of the button.
- **icon** The icon of the button.
- <span id="page-37-4"></span>• showText – Whether to show the text of the button.
- colspan The number of columns the button should span.
- slot The slot to call when the button is clicked.
- shortcut The shortcut of the button.
- **tooltip** The tooltip of the button.
- statusTip The status tip of the button.
- **mode** The mode to find spaces.
- alignment The alignment of the button.

#### **Returns** The button that was added.

<span id="page-37-0"></span>addSmallWidget(*widget: [QWidget](https://doc.qt.io/qt-5/qwidget.html)*, *mode=RibbonSpaceFindMode.ColumnWise*, *alignment=132*)

Add a small widget to the panel.

#### **Parameters**

- **widget** The widget to add.
- **mode** The mode to find spaces.
- alignment The alignment of the widget.

**Returns** The widget that was added.

<span id="page-37-2"></span>addSpinBox(*rowSpan: int = 2*, *colSpan: int = 1*, *mode=RibbonSpaceFindMode.ColumnWise*,  $alignment=132$ )  $\rightarrow$  [QSpinBox](https://doc.qt.io/qt-5/qspinbox.html)

Add a spin box to the panel.

### **Parameters**

- **rowSpan** The number of rows the spin box should span.
- colSpan The number of columns the spin box should span.
- **mode** The mode to find spaces.
- alignment The alignment of the spin box.

**Returns** The spin box that was added.

<span id="page-37-3"></span>addTableWidget(*rowSpan: int = 6*, *colSpan: int = 1*, *mode=RibbonSpaceFindMode.ColumnWise*,  $alignment=132$ )  $\rightarrow$  OTableWidget

Add a table widget to the panel.

### **Parameters**

- rowSpan The number of rows the table widget should span.
- colSpan The number of columns the table widget should span.
- **mode** The mode to find spaces.
- alignment The alignment of the table widget.

**Returns** The table widget that was added.

```
addTextEdit(rowSpan: int = 2, colSpan: int = 1, mode=RibbonSpaceFindMode.ColumnWise,
              alignment=132) \rightarrowQTextEdit
```
Add a text edit to the panel.

- <span id="page-38-3"></span>• rowSpan – The number of rows the text edit should span.
- colSpan The number of columns the text edit should span.
- **mode** The mode to find spaces.
- alignment The alignment of the text edit.

**Returns** The text edit that was added.

<span id="page-38-1"></span>addTimeEdit(*rowSpan: int = 2*, *colSpan: int = 1*, *mode=RibbonSpaceFindMode.ColumnWise*,  $alignment=132$ )  $\rightarrow$  [QTimeEdit](https://doc.qt.io/qt-5/qtimeedit.html)

Add a time edit to the panel.

### **Parameters**

- **rowSpan** The number of rows the time edit should span.
- colSpan The number of columns the time edit should span.
- **mode** The mode to find spaces.
- alignment The alignment of the time edit.

**Returns** The time edit that was added.

<span id="page-38-0"></span>addToggleButton(*text: Optional[str] = None*, *icon: Optional[\[QIcon\]](https://doc.qt.io/qt-5/qicon.html) = None*, *style:* [RibbonButtonStyle](#page-44-1) *= RibbonButtonStyle.Large*, *showText: bool = True*, *colSpan: int = 1*, *slot=None*, *shortcut=None*, *tooltip=None*, *statusTip=None*, *mode=RibbonSpaceFindMode.ColumnWise*, *alignment=132*) → *[RibbonToolButton](#page-43-1)*

Add a toggle button to the panel.

### **Parameters**

- text The text of the button.
- **icon** The icon of the button.
- style The style of the button.
- showText Whether to show the text of the button.
- colSpan The number of columns the button should span.
- slot The slot to call when the button is clicked.
- shortcut The shortcut of the button.
- **tooltip** The tooltip of the button.
- statusTip The status tip of the button.
- **mode** The mode to find spaces.
- alignment The alignment of the button.

**Returns** The button that was added.

<span id="page-38-2"></span>addTreeWidget(*rowSpan: int = 6*, *colSpan: int = 1*, *mode=RibbonSpaceFindMode.ColumnWise*,  $alignment=132$ )  $\rightarrow$  [QTreeWidget](https://doc.qt.io/qt-5/qtreewidget.html)

Add a tree widget to the panel.

- rowSpan The number of rows the tree widget should span.
- colSpan The number of columns the tree widget should span.
- <span id="page-39-8"></span>• **mode** – The mode to find spaces.
- **alignment** The alignment of the tree widget.

**Returns** The tree widget that was added.

<span id="page-39-6"></span>addVerticalSeparator(*width=6*, *rowSpan: int = 6*, *colSpan: int = 1*, *mode=RibbonSpaceFindMode.ColumnWise*, *alignment=132*) → *[RibbonVerticalSeparator](#page-45-1)*

Add a vertical separator to the panel.

#### **Parameters**

- width The width of the separator.
- rowSpan The number of rows the separator spans.
- colSpan The number of columns the separator spans.
- **mode** The mode to find spaces.
- alignment The alignment of the separator.

**Returns** The separator.

<span id="page-39-4"></span>addWidget( $widge: QWidget$  $widge: QWidget$ ,  $rowSpan: int = 2$ ,  $colSpan: int = 1$ ,

*mode=RibbonSpaceFindMode.ColumnWise*, *alignment=132*)

Add a widget to the panel.

### **Parameters**

- widget The widget to add.
- rowSpan The number of rows the widget should span, 2: small, 3: medium, 6: large.
- colSpan The number of columns the widget should span.
- **mode** The mode to find spaces.
- alignment The alignment of the widget.

#### <span id="page-39-2"></span> $\text{panelOptionButton}() \rightarrow RibbonPanelOptionButton$

Return the panel option button.

**Returns** The panel option button.

#### <span id="page-39-5"></span>removeWidget(*widget: [QWidget](https://doc.qt.io/qt-5/qwidget.html)*)

Remove a widget from the panel.

<span id="page-39-7"></span>rowHeight()  $\rightarrow$  int

Return the height of a row.

### <span id="page-39-3"></span>setPanelOptionToolTip(*text: str*)

Set the tooltip of the panel option button.

Parameters text – The tooltip text.

### <span id="page-39-1"></span><span id="page-39-0"></span>setTitleText(*text: str*)

Set the title text of the panel.

Parameters text – The text to set.

### <span id="page-40-2"></span>titleText()

Get the title text of the panel.

**Returns** The title text.

<span id="page-40-0"></span>widget(*index: int*) → [QWidget](https://doc.qt.io/qt-5/qwidget.html)

Get the widget at the given index.

**Parameters** index – The index of the widget, starting from 0.

**Returns** The widget at the given index.

### **4.5.2 RibbonPanelItemWidget**

### class ribbon.panel.RibbonPanelItemWidget(*parent=None*)

Bases: [QFrame](https://doc.qt.io/qt-5/qframe.html)

Widget to display a panel item.

### **Methods**

[addWidget](#page-40-1)(widget) Add a widget to the panel item.

<span id="page-40-1"></span>addWidget(*widget*)

Add a widget to the panel item.

**Parameters widget** – The widget to add.

### **4.5.3 RibbonSpaceFindMode**

class ribbon.panel.RibbonSpaceFindMode(*value*)

Bases: IntEnum

Mode to find available space in a grid layout, ColumnWise or RowWise.

### **4.5.4 RibbonGridLayoutManager**

### class ribbon.panel.RibbonGridLayoutManager(*rows: int*)

Bases: object

Grid Layout Manager.

### <span id="page-41-4"></span>**Methods**

[request\\_cells](#page-41-2)([rowSpan, colSpan, mode]) Request a number of available cells from the grid.

<span id="page-41-2"></span>request\_cells(*rowSpan: int = 1*, *colSpan: int = 1*, *mode=RibbonSpaceFindMode.ColumnWise*)

Request a number of available cells from the grid.

### **Parameters**

- rowSpan The number of rows the cell should span.
- colSpan The number of columns the cell should span.
- mode The mode of the grid.

**Returns** row, col, the row and column of the requested cell.

## <span id="page-41-0"></span>**4.6 Ribbon Gallery**

### **4.6.1 RibbonGallery**

<span id="page-41-1"></span>class ribbon.gallery.RibbonGallery(*minimumWidth=800*, *popupHideOnClick=False*, *parent=None*)

class ribbon.gallery.RibbonGallery(*parent=None*)

Bases: [QFrame](https://doc.qt.io/qt-5/qframe.html)

A widget that displays a gallery of buttons.

### **Methods**

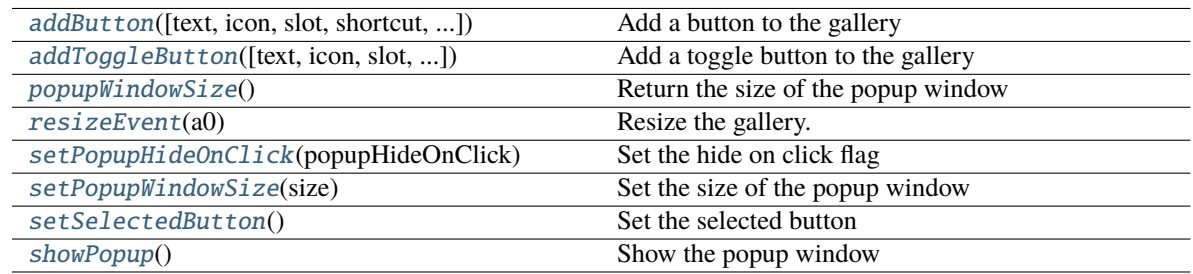

<span id="page-41-3"></span>addButton(*text: Optional[str] = None*, *icon: Optional[\[QIcon\]](https://doc.qt.io/qt-5/qicon.html) = None*, *slot=None*, *shortcut=None*, *tooltip=None*, *statusTip=None*, *checkable=False*) → *[RibbonToolButton](#page-43-1)*

Add a button to the gallery

- $\cdot$  text text of the button
- icon icon of the button
- **slot** slot to call when the button is clicked
- shortcut shortcut of the button
- tooltip tooltip of the button
- <span id="page-42-8"></span>• statusTip – status tip of the button
- checkable checkable flag of the button

**Returns** the button added

<span id="page-42-0"></span>addToggleButton(*text: Optional[str] = None*, *icon: Optional[\[QIcon\]](https://doc.qt.io/qt-5/qicon.html) = None*, *slot=None*, *shortcut=None*, *tooltip=None*, *statusTip=None*) → *[RibbonToolButton](#page-43-1)*

Add a toggle button to the gallery

### **Parameters**

- text text of the button
- **icon** icon of the button
- slot slot to call when the button is clicked
- shortcut shortcut of the button
- tooltip tooltip of the button
- statusTip status tip of the button

**Returns** the button added

### <span id="page-42-1"></span>popupWindowSize()

Return the size of the popup window

**Returns** size of the popup window

### <span id="page-42-2"></span>resizeEvent(*a0: [QResizeEvent](https://doc.qt.io/qt-5/qresizeevent.html)*) → None

Resize the gallery.

#### <span id="page-42-3"></span>setPopupHideOnClick(*popupHideOnClick: bool*)

Set the hide on click flag

Parameters popupHideOnClick – hide on click flag

#### <span id="page-42-4"></span>setPopupWindowSize(*size: [QSize](https://doc.qt.io/qt-5/qsize.html)*)

Set the size of the popup window

Parameters size – size of the popup window

### <span id="page-42-5"></span>setSelectedButton()

Set the selected button

### <span id="page-42-6"></span>showPopup()

Show the popup window

### **4.6.2 RibbonGalleryListWidget**

### <span id="page-42-7"></span>class ribbon.gallery.RibbonGalleryListWidget(*parent=None*)

Bases: [QListWidget](https://doc.qt.io/qt-5/qlistwidget.html)

Gallery list widget.

### <span id="page-43-6"></span>**Methods**

![](_page_43_Picture_170.jpeg)

<span id="page-43-2"></span>resizeEvent(*e: [QResizeEvent](https://doc.qt.io/qt-5/qresizeevent.html)*) → None Resize the list widget.

### <span id="page-43-3"></span>scrollToNextRow() → None

Scroll to the next row.

### <span id="page-43-4"></span>scrollToPreviousRow() → None

Scroll to the previous row.

### **4.6.3 RibbonGalleryButton**

### class ribbon.gallery.RibbonGalleryButton

Bases: [QToolButton](https://doc.qt.io/qt-5/qtoolbutton.html)

Gallery button.

### **4.6.4 RibbonGalleryPopupListWidget**

### class ribbon.gallery.RibbonGalleryPopupListWidget(*parent=None*)

Bases: [RibbonGalleryListWidget](#page-42-7) Gallery popup list widget.

## <span id="page-43-0"></span>**4.7 Ribbon Tool Button**

### **4.7.1 RibbonToolButton**

### <span id="page-43-1"></span>class ribbon.toolbutton.RibbonToolButton(*parent=None*)

Bases: [QToolButton](https://doc.qt.io/qt-5/qtoolbutton.html)

Tool button that is showed in the ribbon.

### **Methods**

<span id="page-43-5"></span>![](_page_43_Picture_171.jpeg)

<span id="page-44-9"></span>addAction(*action: [QAction](https://doc.qt.io/qt-5/qaction.html)*) → None Add an action to the button.

**Parameters action** – The action to add.

<span id="page-44-2"></span>addActions(*actions: Iterable[\[QAction\]](https://doc.qt.io/qt-5/qaction.html)*) → None

Add actions to the button.

**Parameters** actions – The actions to add.

<span id="page-44-3"></span>setButtonStyle(*style:* [RibbonButtonStyle](#page-44-1))

Set the button style of the button.

**Parameters** style – The button style of the button.

<span id="page-44-4"></span>setMenu(*menu: [QMenu](https://doc.qt.io/qt-5/qmenu.html)*)

Set the menu of the button.

**Parameters menu** – The menu of the button.

### **4.7.2 RibbonButtonStyle**

<span id="page-44-1"></span>class ribbon.toolbutton.RibbonButtonStyle(*value*) Bases: IntEnum Button style, Small, Medium, or Large.

### <span id="page-44-0"></span>**4.8 Ribbon Separator**

### **4.8.1 RibbonSeparator**

<span id="page-44-8"></span>class ribbon.separator.RibbonSeparator(*orientation=QtCore.Qt.Vertical*, *width=6*, *parent=None*) class ribbon.separator.RibbonSeparator(*parent=None*)

Bases: [QFrame](https://doc.qt.io/qt-5/qframe.html)

The RibbonSeparator is a separator that can be used to separate widgets in a ribbon.

### **Methods**

![](_page_44_Picture_243.jpeg)

<span id="page-44-5"></span>paintEvent(*event: [QPaintEvent](https://doc.qt.io/qt-5/qpaintevent.html)*) → None

Paint the separator.

<span id="page-44-6"></span>setTopBottomMargins(*top: int*, *bottom: int*) → None

Set the top and bottom margins.

### <span id="page-44-7"></span> $sizeHint() \rightarrow OSize$

Return the size hint.

### <span id="page-45-2"></span>**4.8.2 RibbonHorizontalSeparator**

<span id="page-45-0"></span>class ribbon.separator.RibbonHorizontalSeparator(*width: int = 6*, *parent=None*)

Bases: [RibbonSeparator](#page-44-8)

Horizontal separator.

### **4.8.3 RibbonVerticalSeparator**

<span id="page-45-1"></span>class ribbon.separator.RibbonVerticalSeparator(*width: int = 6*, *parent=None*)

Bases: [RibbonSeparator](#page-44-8)

Vertical separator.

### **CHAPTER**

## **FIVE**

## **INDICES AND TABLES**

- <span id="page-46-0"></span>• genindex
- modindex
- search

## **INDEX**

## <span id="page-48-0"></span>A

![](_page_48_Picture_513.jpeg)

![](_page_48_Picture_514.jpeg)

![](_page_49_Picture_513.jpeg)

- [20](#page-23-12) removeHelpButton() (*ribbon.ribbonbar.RibbonBar method*), [16](#page-19-14)
- removeHelpButton() (*ribbon.titlewidget.RibbonTitleWidget method*), [20](#page-23-12)

*method*), [15](#page-18-10)

[20](#page-23-12)

helpRibbonButton() (*rib-*

hideContextCategory() (*rib-*

*bon.titlewidget.RibbonTitleWidget method*),

*bon.category.RibbonContextCategory method*),

![](_page_50_Picture_623.jpeg)

![](_page_51_Picture_419.jpeg)

### T

tabBar() (*ribbon.ribbonbar.RibbonBar method*), [17](#page-20-12) tabBar() (*ribbon.titlewidget.RibbonTitleWidget method*), [21](#page-24-9) tabBarHeight() (*ribbon.ribbonbar.RibbonBar method*), [17](#page-20-12) tabBarHeight() (*ribbon.titlewidget.RibbonTitleWidget method*), [21](#page-24-9) tabRect() (*ribbon.ribbonbar.RibbonBar method*), [17](#page-20-12) takePanel() (*ribbon.category.RibbonCategory method*), [22](#page-25-7) takeWidget() (*ribbon.categorylayoutwidget.RibbonCategoryLayoutWidget method*), [25](#page-28-10) title() (*ribbon.category.RibbonCategory method*), [22](#page-25-7) title() (*ribbon.ribbonbar.RibbonBar method*), [17](#page-20-12) title() (*ribbon.titlewidget.RibbonTitleWidget method*), [21](#page-24-9) titleText() (*ribbon.panel.RibbonPanel method*), [36](#page-39-8)

## W

![](_page_51_Picture_420.jpeg)